## **4.1 PC Client Download and Installation**

The Device supports remote operation on Windows and MAC client. Below are procedures of downloading PC client:

1) Enter in your browser with the link www.alptopsecurity.com

2) Click "SUPPORT" to download and install the client

## **5.2 Instructions for Main Operations of the Client**

## **5.2.1 Client Login**

If you already registered on phone client, you can directly login using that user account. Or you can also register a new account.

When logging in using existing account, the added Device will automatically show on the client main screen. If it's a new account, the existing user needs to share the added Device to the new user or adds a new Device in order to use.

## **5.2.2 Adding New Device from Client**

If there is no added Device and the Device is to be firstly used on PC client, you can add Device using PC client after registering a new use account.

Procedures:

1) Log into the PC client and go to the main screen

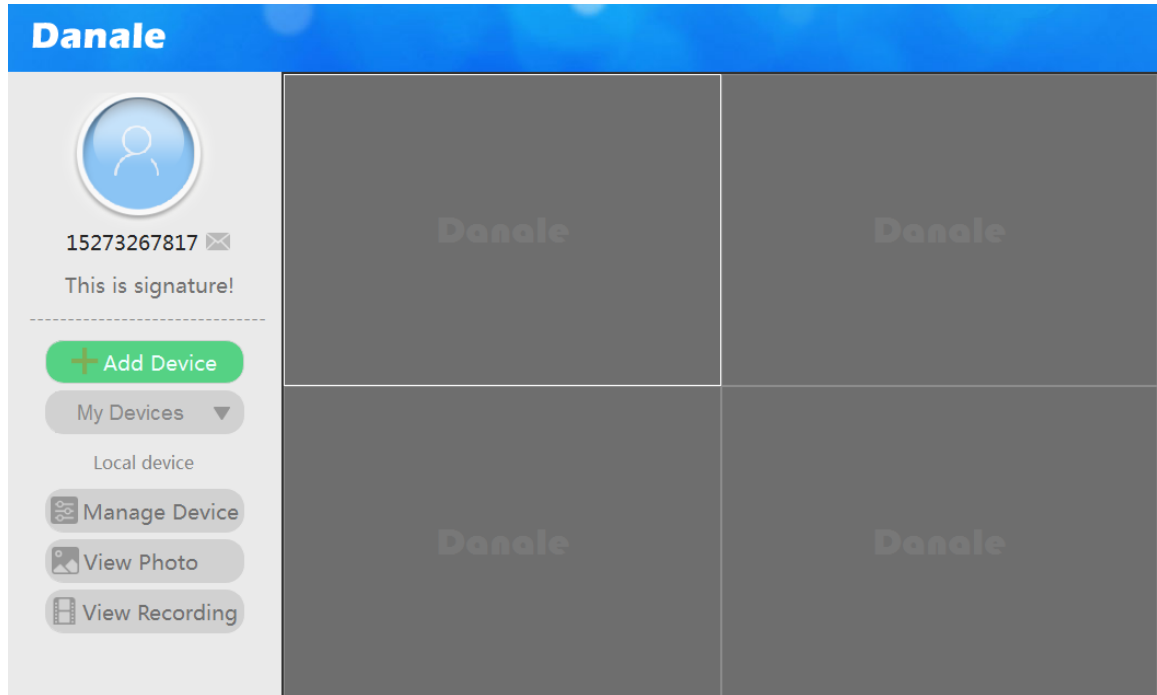

- 2) Select "Add Device" on left side
- 3) Select "Airlink Add" to add Device

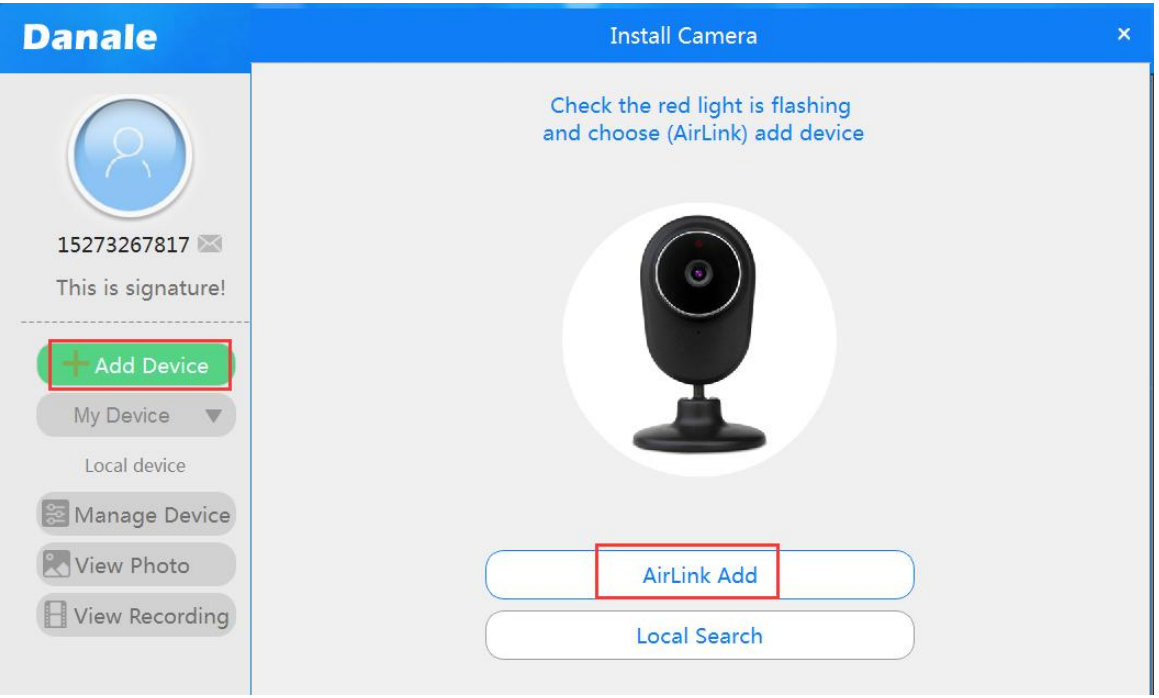

4) Enter WiFi name and password then click "Next". Client will automatically search for Device within the local network

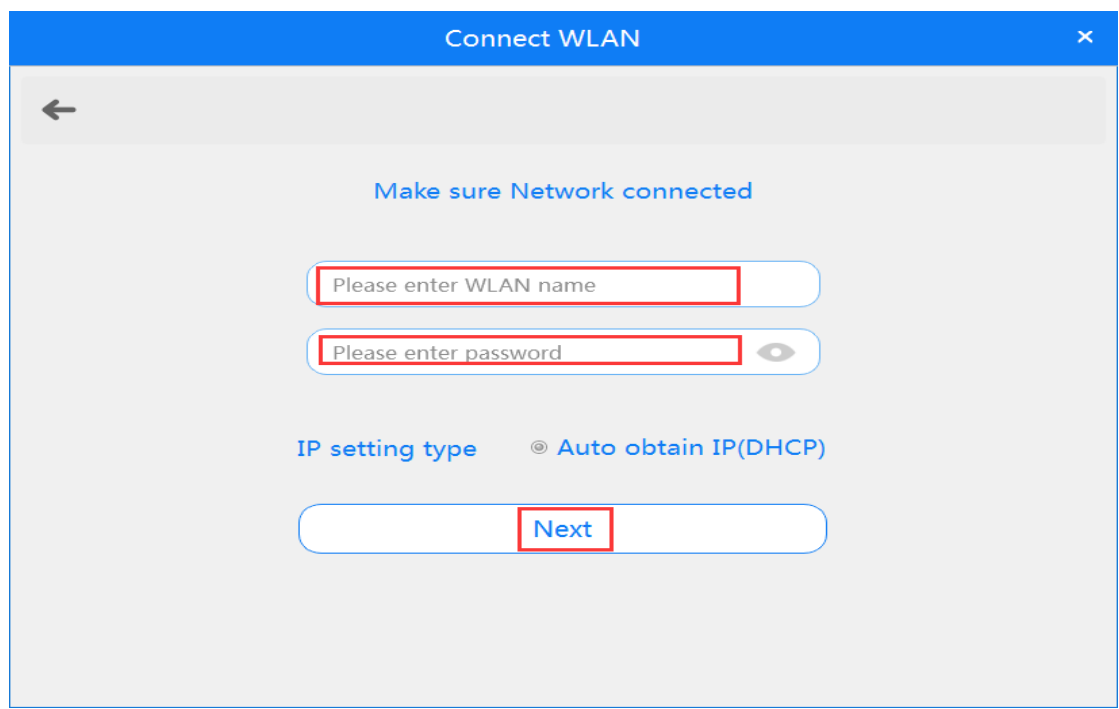

5) Click the searched Device, set Device name then click "Next" and it's ready to use

Note: we recommend using phone client to add new Device

## **5.2.3 Preview and Playback**

#### (1) Preview

After successfully adding a Device, double click the Device on the right to preview picture

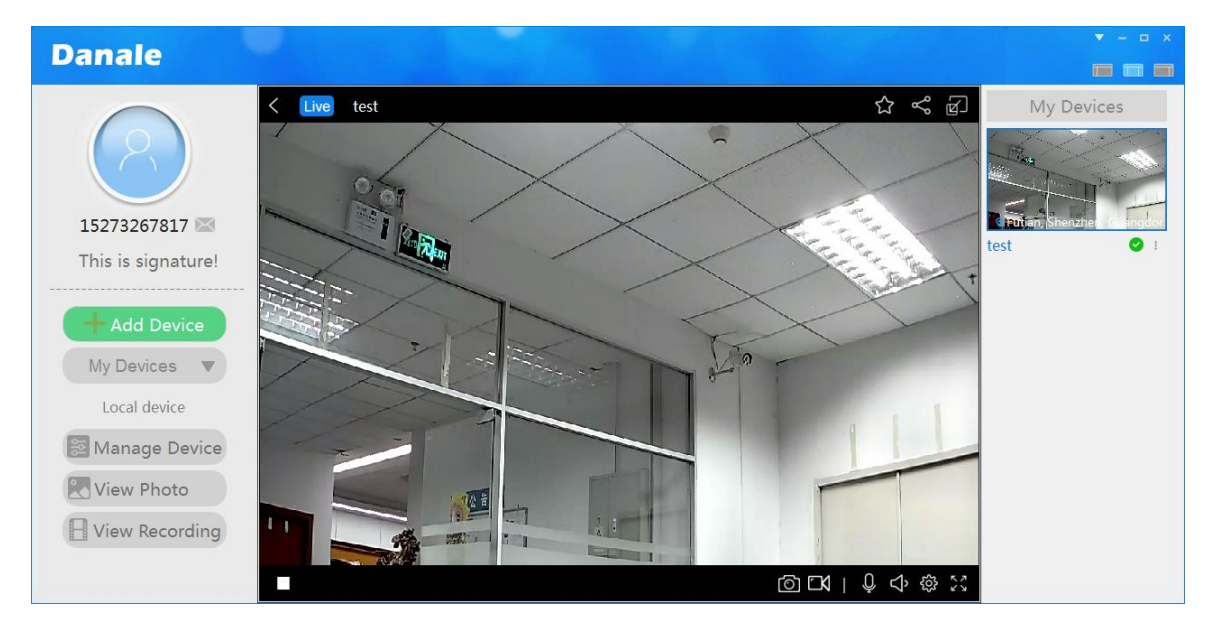

Hover mouse cursor to four edges of the preview picture and arrowheads pointing to different directions will appear. Click the arrowhead to rotate cradle head

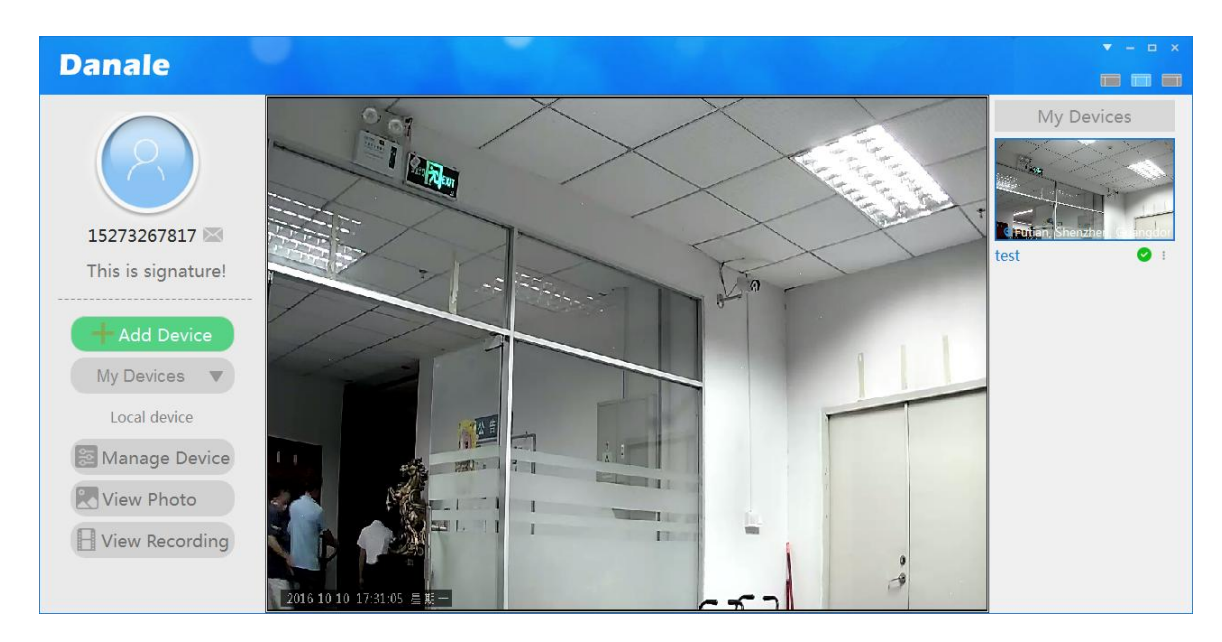

Note: PC client distinguishes Devices added by local user and Devices shared by others. If you're using a shared Device you need to select "Friend Share" on the left side.

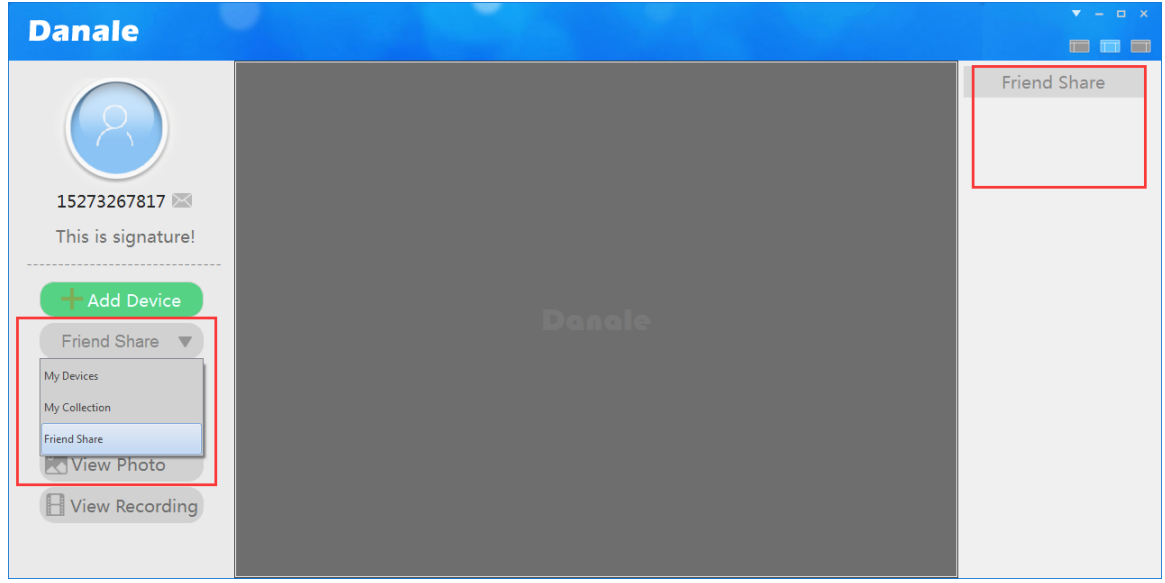

#### (2) Playback

The Device stores recording using cloud storage or SD card storage and there are two paths for playback: "Cloud Video" and "SD Video"

Procedures for playback:

1) After successfully adding Device on client, it will show on the left side of main screen

Click the icon for setting of the Device to playback, choose "Cloud Video" or "SD Video"

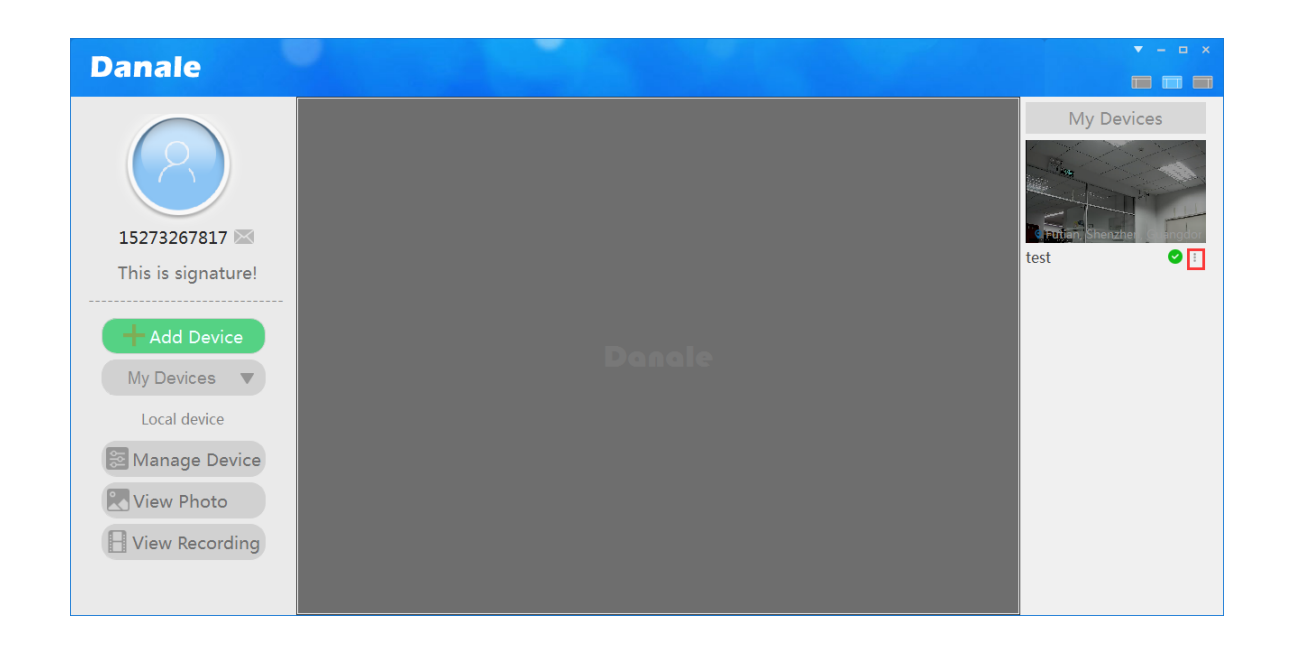

2) The client will open playback window automatically and the user can drag the slider to choose a play time

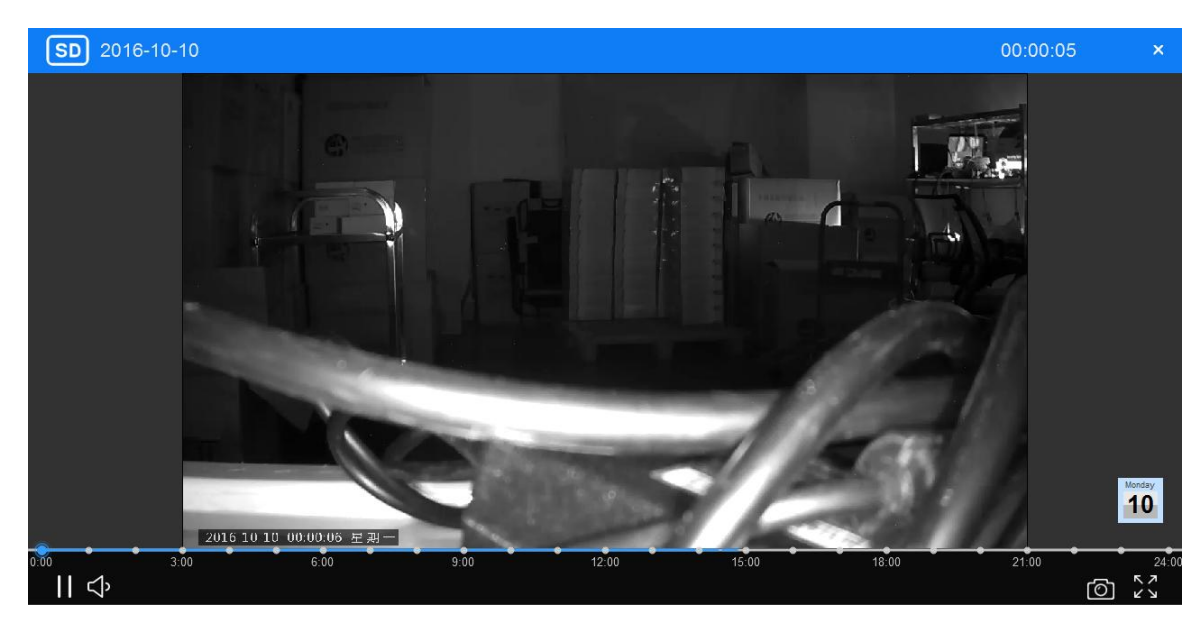

# **5.2.4 Device Management**

PC client could be used for management of remote Devices.

Procedures:

1) After logging into the client and adding Device, click "Manage Device" on left side to see added Devices

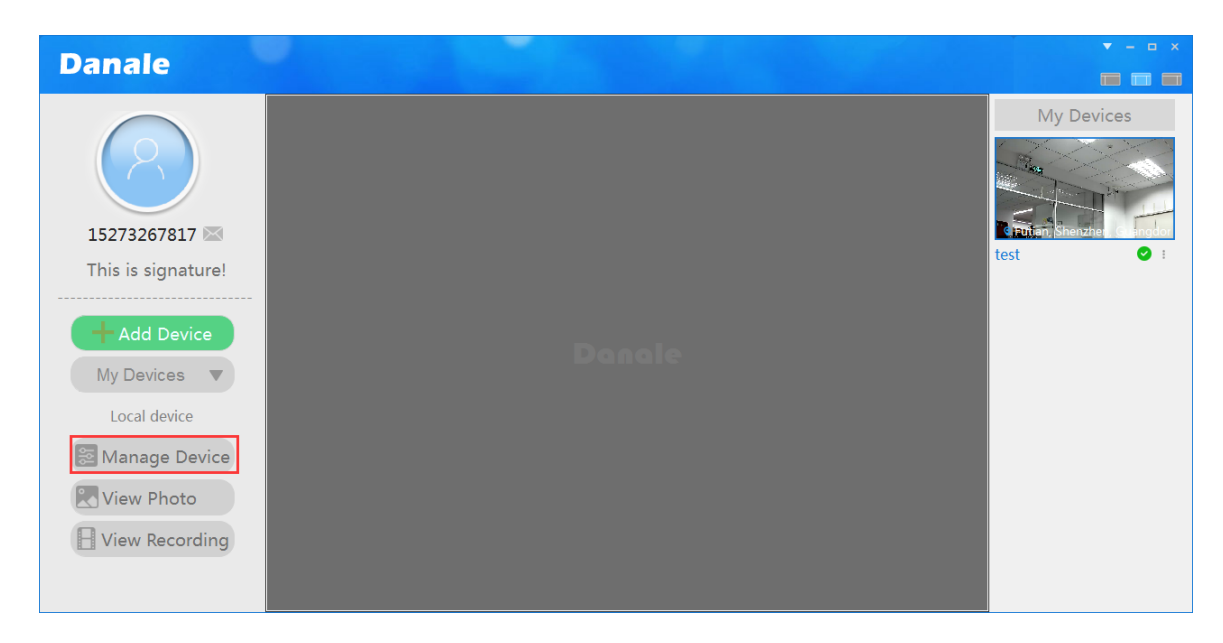

2) Choose the Device to configure and click the setting up icon

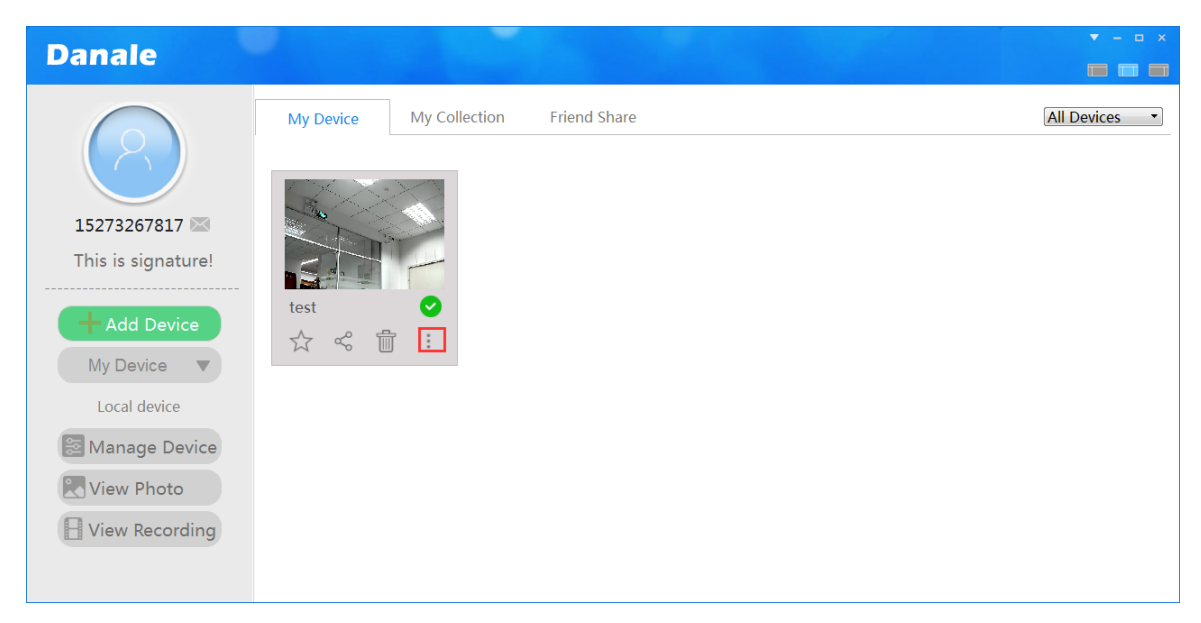

3) Choose "Config Device". The parameter settings are the same as using phone client

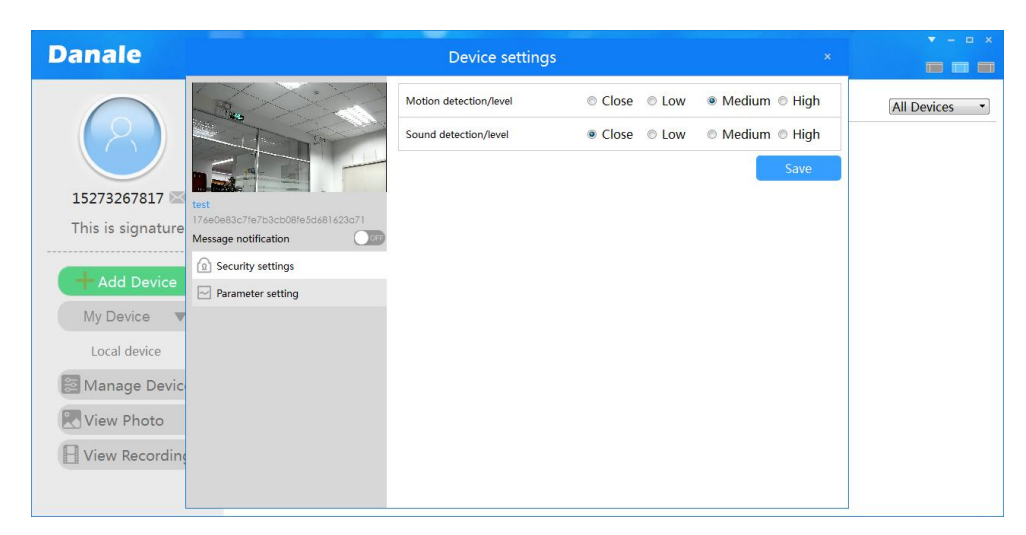